Presença em Avaliação

### Declaração de Presença em Avaliação

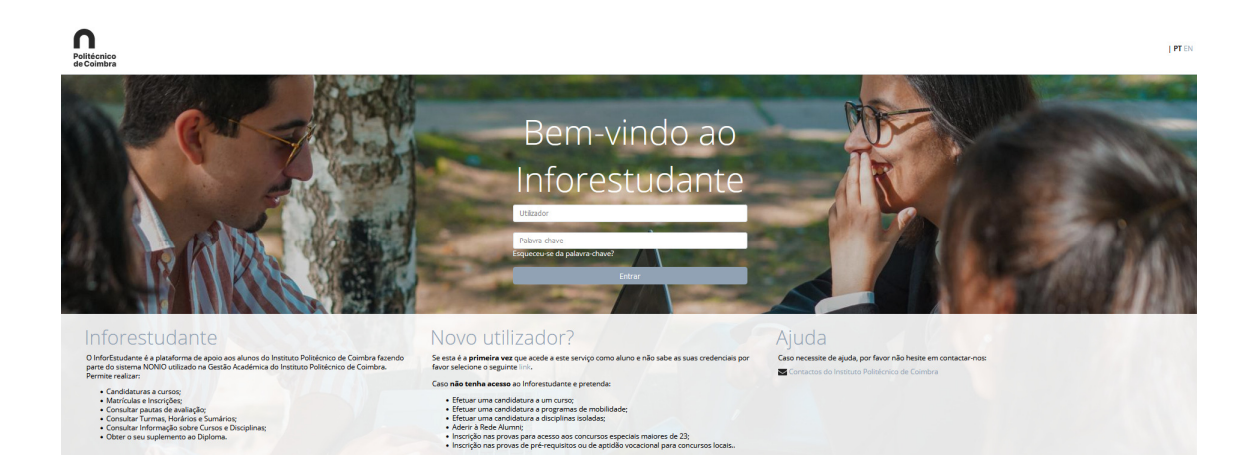

## Índice

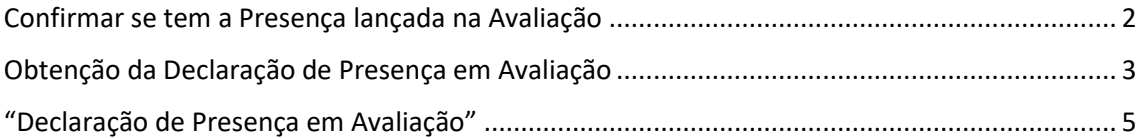

### Confirmar se tem a Presença lançada na Avaliação

Depois de entrar no InfoEstudante (https://inforestudante.ipc.pt/), deverá confirmar se o docente já terá lançado a sua presença na avaliação. Para isso deverá ir a "Minhas Disciplinas" – "Inscrição em Avaliações"

#### **Minhas Disciplinas**

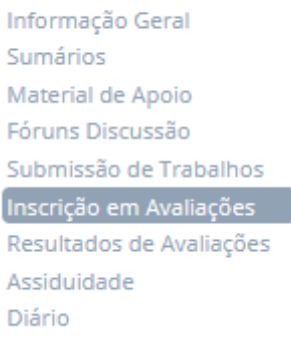

E verificar se tem na coluna "Presente na avaliação" a indicação "Sim" .

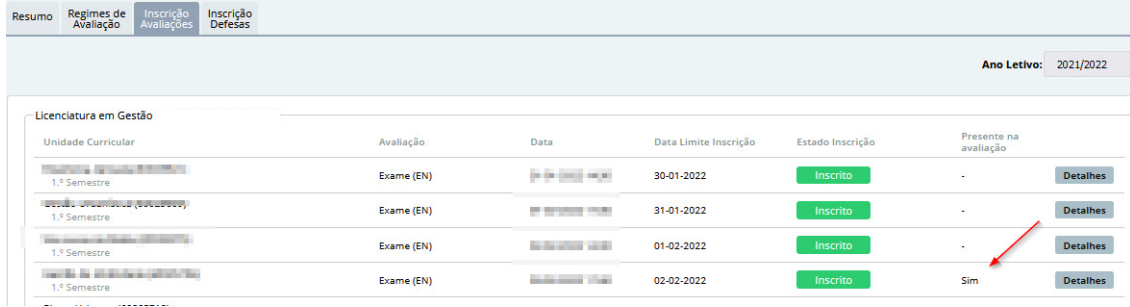

Neste caso poderá passar para o próximo passo. Se não tiver a presença lançada deverá entrar em contato com o docente responsável pela unidade curricular, solicitando que o mesmo efetue o lançamento da presença.

## Obtenção da Declaração de Presença em Avaliação

Através do menu lateral, ir a Balcão Académico – Documentos

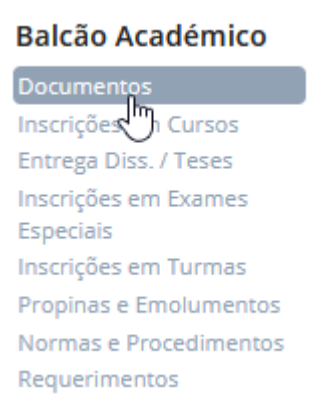

Fazer "Gerar Novo Pedido de Documento"

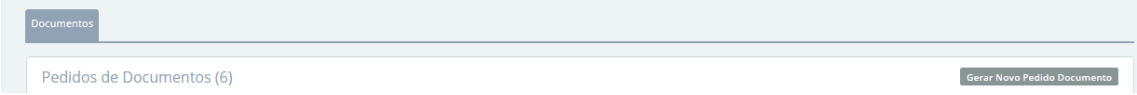

Procurar o documento identificado com "Declaração de Presença em Avaliação", e fazer "Realizar Pedido".

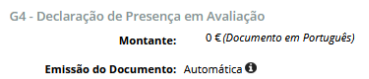

**Página 3 de 5**

Realizar Pedido

Seguir os passos até à conclusão do pedido.

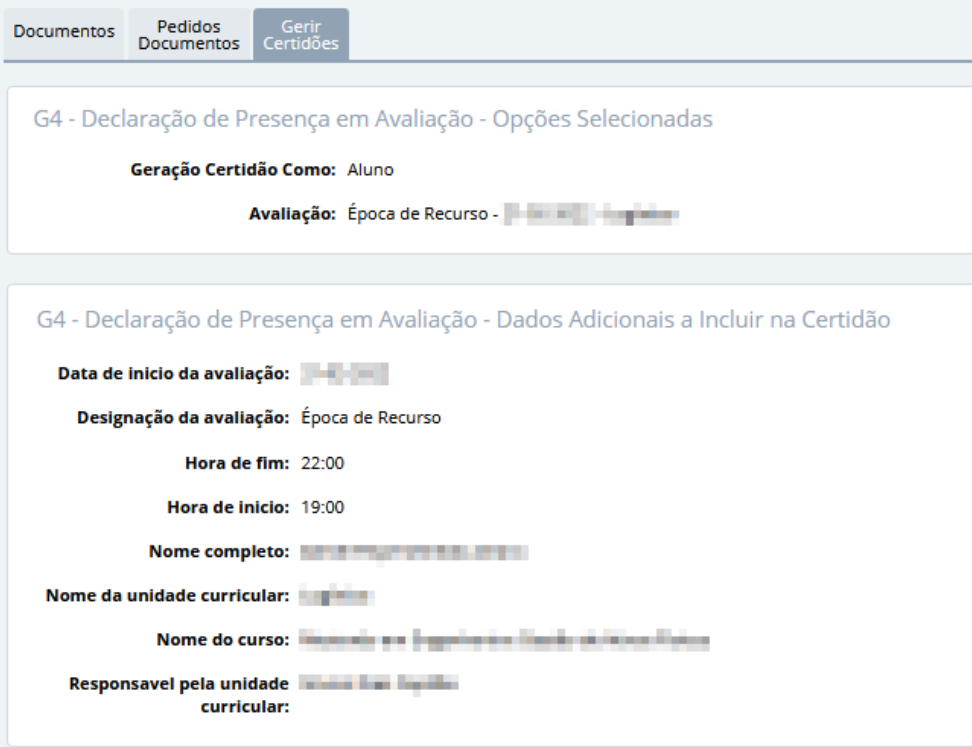

Fazer "Imprimir".

Este documento irá manter-se na plataforma para consulta e obtenção sempre que necessário.

# Declaração de Presença em Avaliação

O documento não carece de assinatura ou carimbo por parte do docente responsável, pois contém uma chave de verificação digital.

DECLARAÇÃO DE PRESENÇA

Para os devidos efeitos declara-se que **contrar a la parade de la parade de la parade** realizou a avaliação época de Recurso, no<br>dia de Mas 19:00 horas às 22:00 horas, referente à unidade curricular de

Coimbra, 25 de março de 2022

O Docente

**COLOR AND** 

Chave X98ZRH4QL6WBUN a verificar em https://verificacaodocumentos.ipc.pt<br>Modelo 292\_01 - Sistema Interno de Garantia da Qualidade

Página 1 de 1